## **Applying a License**

- 1. Log into your JIRA instance as an administrator
- 2. Go to **ALKAES PLUGINS SECTION / Licenses**
- 3. Select the **Alkaes Minyaa Predefined Reports** that you want to be licensed
- 4. Click on **Register license**

Unregister license | Install plugins | Uninstall plugins | Register license

5. **Upload** the provided License Key file and then click on **Register**.

Unregister license | Install plugins | Uninstall plugins | Cancel Choisissez un fichier Alkaes M...262.key Register

6. When the license is applied, you will see the License details.

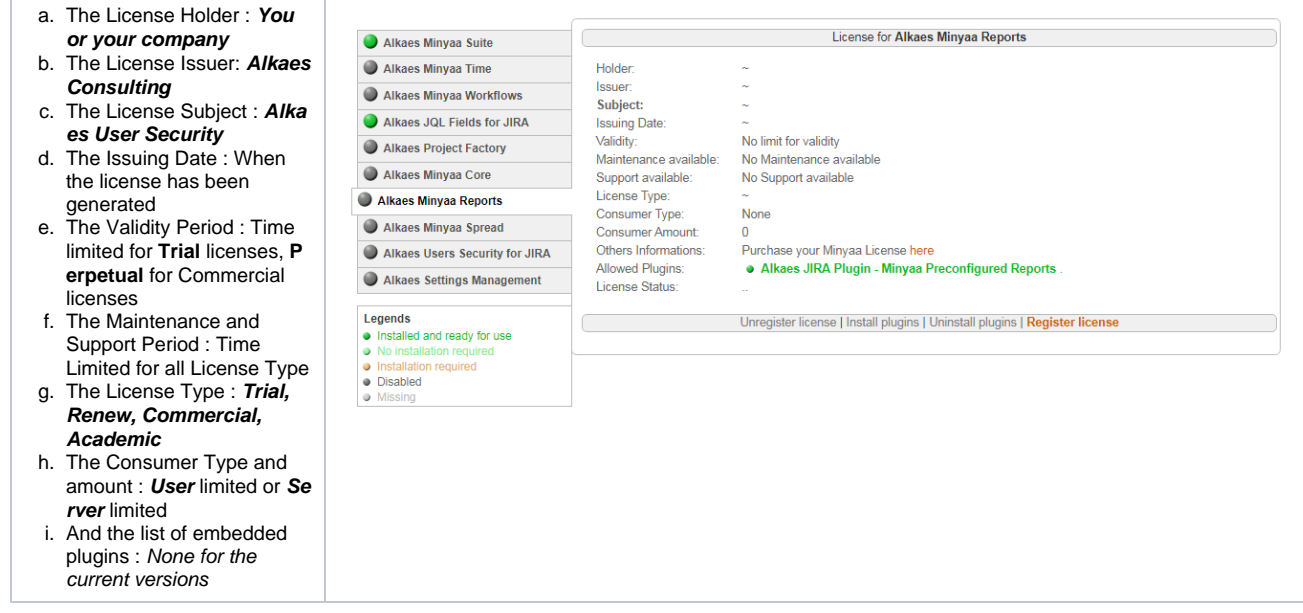